# **Disc Building** Installation

*for Sun Workstations®* 

Optlmage Interactive Services Company, L.P.

### ACKNOWLEDGEMENTS

I would like to thank Vlad, James, Randy, and Pat for all their assistance in revising this document. I would also like to especially thank Ken, Dave, and Siraj for their helpful comments and scripts.

### REPRODUCTION NOTICE

The software described in this document is intended to be used on a single computer system. Optimage expressly prohibits any reproduction of the software on tape, disk, or any other medium except for backup purposes. Distribution of this software, in part or whole, to any other party or on any other system may constitute copyright infringements and misappropriation of trade secrets and confidential processes which are the property of Optimage and/or other parties. Unauthorized distribution of software may cause damages far in excess of the value of the copies involved.

For additional copies of this software and/or documentation, or if you have questions concerning the above notice, the documentation, and/or software, please contact the Optimage representative in your area.

### DISCLAIMER

The information contained herein is believed to be accurate as of the date of publication; however, Optimage will not be liable for any damages, including indirect or consequential, from the use of Optimage-provided software or reliance on the accuracy of this documentation. The information contained herein is subject to change without notice. '

### COPYRIGHT

Copyright© 1992, 1993 Optlmage Interactive Services Company, L.P. All Rights Reserved. Reproduction of this document, in part or whole, by any means, electrical, mechanical, magnetic, optical, chemical, manual, or otherwise, is prohibited without written permission from Optlmage lnteractive Services Company, L.P.

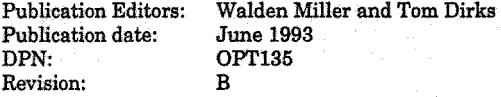

### **TRADEMARKS**

CD-I is a trademark of N.V. Philips and Sony Corporation. Optlmage is a trademark of Optimage Interactive Services Company, L.P. All other trademarks or registered trademarks are the property of their respective owners.

### Optlmage Interactive Services Company, L.P. 1501 50th Street, Suite 100 West Des Moines, Iowa 50266

Phone numbera: Online Information:

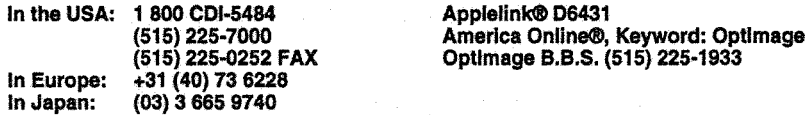

# Installation

*This chapter describes the installation and verification procedures for* **master, cdedlt** *and* **emulate.** 

### **Overview**

The Disc Building package consists of the following utilities:

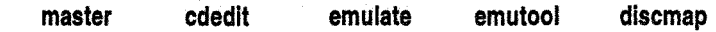

These utilities are standard features in many Optimage products. The installation procedures provided here assume the Disc Building software was purchased separately and distributed in the following formats:

- one 1/4 inch tape **(master, cdedit,** emulator tools)
- two 3.5 inch diskettes (two copies of the emulator boot diskette)

The installation procedure is divided into three parts:

- software installation
- hardware installation of the Optimage emulator
- installation verification of **master** and the **emulate**

*NOTE:* If *you purchase the Disc Building software with the CD-I emulator, then the hard disk supplied with the emulator has the emulation and the Disc Building software installed on it.* 

### Required hardware and software

To use the Disc Building software, you must minimally have the following hardware/ software components:

- Sun-3 or Sun-4 Workstation<sup>®</sup> running UNIX<sup>®</sup> OS 4.1.1 or greater
- 1/4" tape drive or EXABYTE

The following hardware and software are not required to build disc images, but are necessary for emulation:

- Optlmage CD-I emulator
- Sun-emulator serial cable
- Sun SCSI cable
- Sun-Philips 605 serial cable or Sun-Philips 180 serial cable
- Emulator power cord
- Emulator EBU cables
- CD-I 180 player or

CDI 605 player

• 650 MB (or larger) hard disk drive

### Software installation

The Sun software is delivered on a 1/ 4-inch or EXABYTE tape. To install the software on your Sun, follow the steps below. If you purchased the emulator with the software pre-installed on the hard disk drive, skip steps 1 through 4 and begin with step 5.

1. Load the tape in your Sun tape drive.

2. Log in as root or set your user ID to root.

- 3. Change your current directory to the directory in which you want to install the software.
- 4. Use the following command lines to copy the distribution software to your directory and set up the ownership and access permissions:

**tar -xvf /dev/rstO**  chown -R root JSun3 ./Sun4 **cd JSun3 chmod 4755 emulate cd.JSun4**  chmod 4755 emulate emutool **ed ..** 

*NOTE: The above command lines assume that the name of your tape device is rstO. Jf not, replace rstO with the correct device name.* 

The **tar** command copies four directories into your current directory: **Sun3, Sun4, Demo,** and **Sample\_Scrlpts.** The **Sun3** and **Sun4** directories contain versions of **master, cdedlt,** and **emulate**  for the Sun-3 and Sun-4 (SPARC), respectively. The **Sun4**  directory also contains the **emutool** program.

The Demo directory contains a simple CD-I application (a slide show with audio), along with the disc-building script, the audio Installation

and video files, and the source code for the application. You can use these files to verify proper installation.

The **Sample\_Scrlpts** directory contains a number of sample master scripts.

5. Once you have installed the software, you should either copy the executable files to the desired bin directory or set the PATH environment variable to point to the installation directory.

### Hardware configuration

This section describes how to connect the emulator to the CD-I player and your Sun Workstation. Instructions are provided for both the CD-I 180 player and the CDI 605 player.

### Preparation

- 1. Back up local disks.
- 2. Turn off all hardware used in emulation: the Sun workstation, emulator, CD-I player, and any devices attached to these machines (such as hard disks).
- 3. Verify that no SCSI device other than the Sun uses SCSI ID 2 or SCSI ID 6. These are the SCSI IDs used for the emulator hard disk (2) and the emulator host adaptor (6). If there is a device using SCSI ID 2 or 6, you must change the SCSI ID of the device or the emulator hard disk or host adaptor. See the Appendix immediately following this section for information on changing the emulator SCSI ID.
- 4. Verify that no other SCSI device on the Sun has terminating resistors installed. The emulator has terminating resistors installed, so you should make sure no other device in the SCSI chain has terminating resistors except the emulator and the Sun. If you do have a SCSI device that is self-terminating, you cannot use that device and the emulator in the SCSI chain at the same time.
- 5. Verify that the emulator is the last device in the SCSI chain.

### Connecting the emulator to the Sun Workstation.

Use the following steps to connect the emulator to your Sun Workstation. Figure 1 is a rear view of the emulator showing the location of the cable connections.

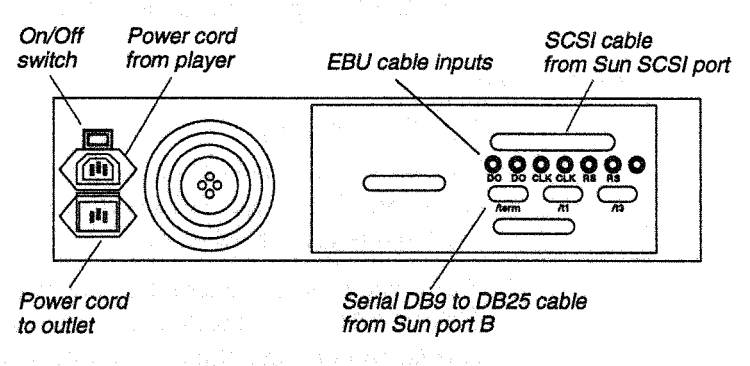

*Figure 1: Rear view of Emulator showing cable connections* 

- 1. Connect the serial cable (25 pin D-shell to 9 pin D-shell delivered with package) from port Bon the Sun (/dev/ttyb) to the /term port on the emulator.
- 2. Connect the SCSI cable from the emulator SCSI port to the Sun SCSI port.

### Connecting the emulator to the CD-I player

### CD-I 180 player

1. Connect the 3-plug EBU cables to the emulator (see Figure 2) and to the CD-I player (see Figure 3). Be careful to match the DO, RS, and CLOCK (CLK) lines to the correct CD-I player module connectors.

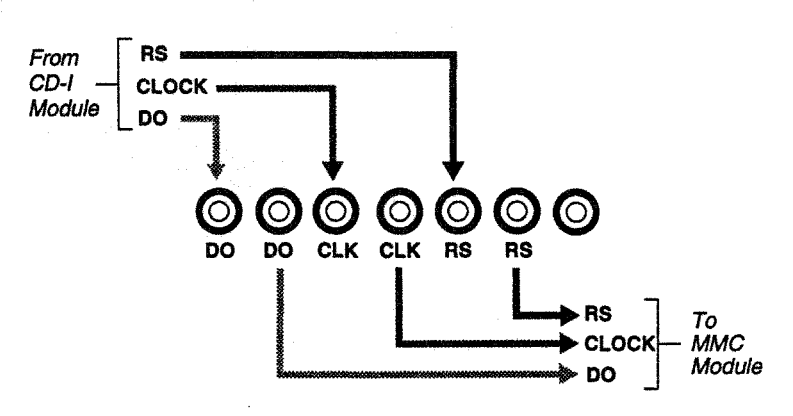

*Figure* 2: *Emulator EBU connections to CD-I 180 player* 

Figure 2 illustrates the emulator EBU cable connections. Figure 3 is a view of the right side of the CD-I 180, 181 player stack showing the location of the EBU cable connections.

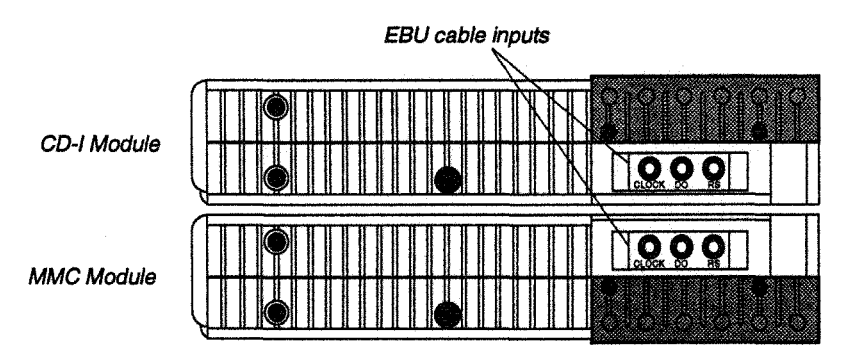

*Figure 3:* CD-I *player EBU inputs* 

### COi 605 player

Connect the EBU cables to the emulator (see Figure 4) and to the CDI 605 player (see Figure 5). The 605 player requires only the DO and RS cables to be connected; it is not necessary to connect the CLOCK cable.

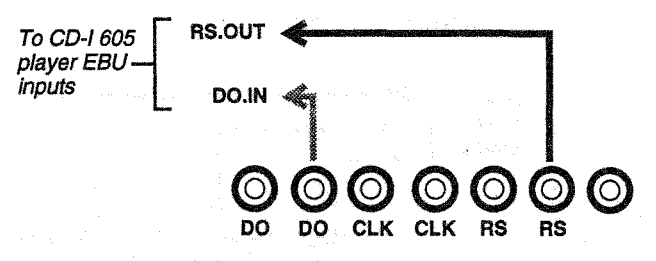

*Figure 4: Emulator EBU connections* to *the CDI 605 player* 

Figure 5 is a rear view of the CDI 605 player showing the location of the EBU cable connections.

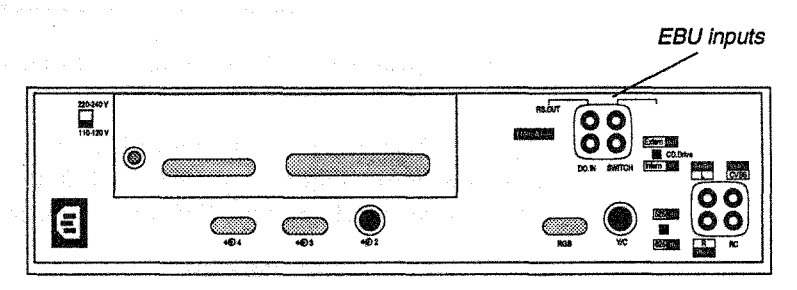

*Figure 5: CDI 605 player EBU inputs* 

### **Completing** configuration

After you connect the emulator, Sun, and CD-I player, follow the steps below to complete the hardware configuration:

- 1. Connect the power cord to the emulator.
- 2. Switch on the power to the SCSI bus devices.
- 3. Switch on the power to the emulator.
- 4. Insert the emulator boot diskette in the floppy drive of the emulator.
- 5. Press the *Reset* button on the emulator.
- 6. Switch on the power to the Sun Workstation.
- *7.* If the emulator hard disk has not been pre-formatted by Optimage, please format it according to the instructions in the Appendix immediately following this section.

### Verifying installation

The Disc Building software installation can be verified by building and emulating the provided disc image.

Buildlng the demo disc Image

1. Change your directory to the provided Demo directory. For· example,

cd ./Demo

**2.** Execute **master** using the following command line:

master -t=demo.cdi.toc demo.cdi.scr

master reads the demo.cdi.scr script file and displays the following output:

*NOTE:* If *errors occur or the following output is not displayed, reinstall the distribution software.* If *repeated problems with installation occur, contact your local Optlmage Support Group.* 

### VIDEO REALTIME VIDEO REALTIME

Start generation of album "Disc Building Demo" Start generation of volume "Build Demo" [about 01:33] Start generation of MESSAGE area Start generation of COPYRIGHT file copyright Start generation of ABSTRACT file abstract Start generation of BIBLIOGRAPHIC file bibliographic Start generation of APPLICATION file CMDS/play\_demo Start generation of GREEN file RTF/demo.rtf Start generation of DIRECTORY/ Start generation of DIRECTORY CMDS Start generation of DIRECTORY RTF Start generation of PATH table file Start generation of volume "Build Demo"'s label End generation of volume "Build Demo" [01:33 - space efficiency 45%]

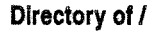

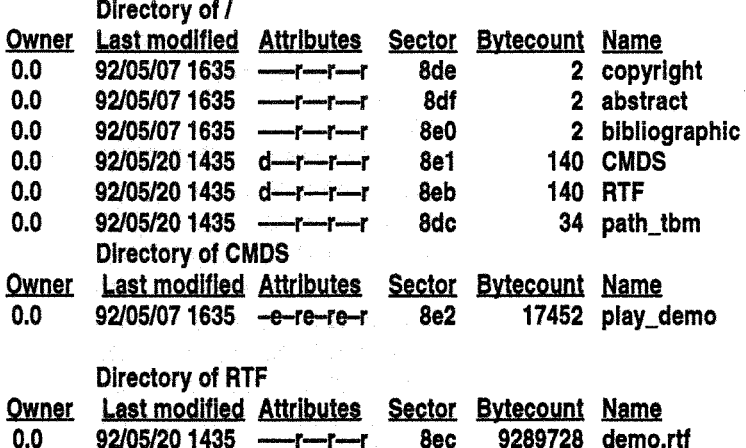

End generation of album "Disc Building Demo"

After **master** displays the above message, the image can be emulated.

### Emulating the demo Image

1. Type the following command:

### emulate •t=demo.cdl.toc demo.cdl

After initializing, the emulator produces the following standard status messages:

no disc map ('demo.cdl.cd.map') not found Creating disk map .. connected cdem =16405200 -t >» Waiting to Receive Image Map <« »> Wafting to Receive TOC <« dlskread: beginning Disk caching Image Type Is CD-I Track 01/00 • O Track 01/01 - 150 Emulation Started stop at sector 0

2. Reset the player and click the CD-I button on the CD-I Player startup screen to play the demo image. The emulator displays the following messages:

start

- Sending Lead-In with 03 TOC Entries

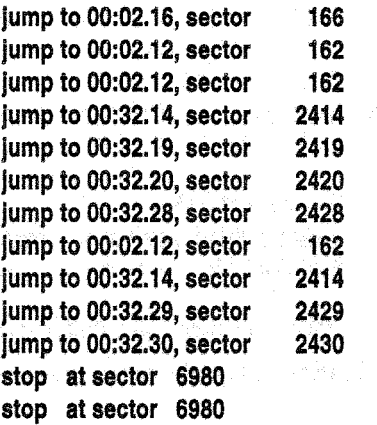

eof

3. Press Control-C to exit the emulation process.

*NOTE:* If *errors occur, reset the emulator and/or re-install the distribution software.* If *repeated problems with installation occur, contact your local Optlmage Support Group.* 

 $\sim 10^{-1}$  and

### **Appendix**

## Emulator Configuration

*This appendix describes how to reconfigure emulator SCSI IDs and prepare unformatted SCSI hard disks for emulation.* 

### **Overview**

As delivered, the emulator hard disk is set to SCSI ID 2 and the emulator's system initiator (CPU) is set to SCSI ID 6. These settings should work with most system configurations. If the settings conflict with previously installed devices, it is possible to change the SCSI ID of the emulator disk or the emulator system initiator.

The emulator is equipped with a SCSI ID and Option select switch bank for changing the SCSI ID and parity settings for both the internal hard disk drive and the system initiator. The switch bank is located on the back of the emulator near the fan. The bank has a total of eight switches. Figure A-1 shows the switch bank set to the default switch settings for Sun Workstations.

# IOMO OI PARTICIPAL PARTICIPAL PARTICIPAL PARTICIPAL PARTICIPAL PARTICIPAL PARTICIPAL PARTICIPAL PARTICIPAL PAR<br>IOMO OI DI PARTICIPAL PARTICIPAL PARTICIPAL PARTICIPAL PARTICIPAL PARTICIPAL PARTICIPAL PARTICIPAL PARTICIPAL

*Figure A-1: Default SCSI ID and Option switch settings for Sun* 

### Changing the hard disk SCSI ID

Switches 1-3 on the switch bank control the SCSI ID of the internal hard disk drive. Switch 4 enables/ disables parity for the internal hard disk drive. Switch 4 must remain in the default position (parity disabled) shown in Figure A-1. Figure A-2 shows the settings for switches 1-3 for SCSI ID numbers 0 to 7.

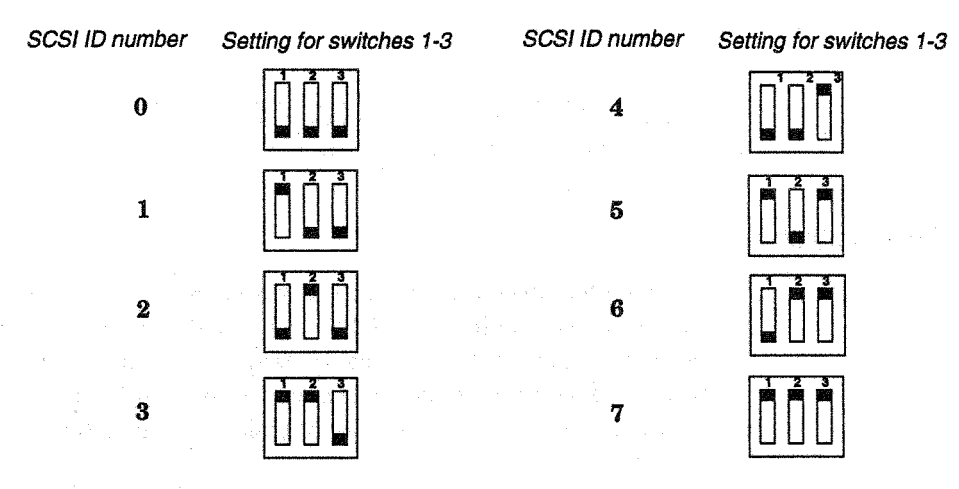

*Figure A-2: Switch settings for hard drive SCSI ID numbers O to* 7

### Changing the system initiator SCSI ID

Switches 5-7 on the switch bank control the SCSI ID of the system initiator. Switch 8 enables/ disables parity for the system initiator. Switch 8 must remain in the default position (parity disabled) shown in Figure A-1. Figure A-3 shows the settings for switches 5-7 for SCSI ID numbers 0 to 7.

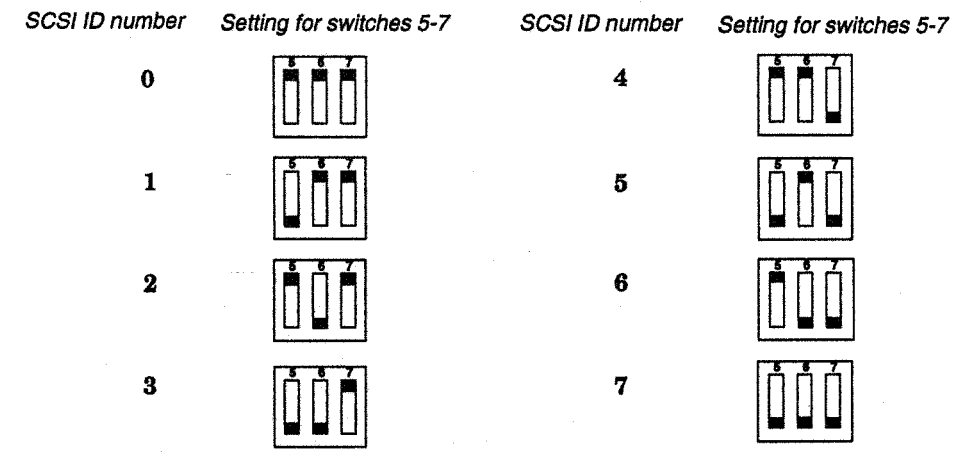

*Figure A-3: Switch settings for system initiator SCSI ID numbers 0 to 7* 

### Adding the emulator disk to the kernel

If the emulator is attached to a diskless workstation, it may be necessary to reconfigure the UNIX kernel to allow proper operation. The SunOS kernel may have been set up to "boot GENERIC", with its root and swap partitions accessed remotely over the network. This can cause a problem when adding a local disk because the Sun first tries to boot off the local disk before it looks for the network. The root and swap partitions MUST be set to use the network, rather than the local disk, and the emulator disk must be added to the kernel by adding the following lines to the kernel configuration file:

conflg vmunlx root on type nfs swap on type nfs scsibus0 at esp

disk sd2 at scsibusO target 2 lun O

IMPORTANT: Chapter9 of the Sun System Administration and Networking manual details *"Reconfiguring the System Kernel"* and should be read and understood before proceeding with any kemel modification.

### Formatting the emulation disk

This section explains how you prepare an unformatted SCSI hard disk for emulation using a Sun Workstation as the host computer. Before proceeding, please read all instructions. If you are unfamiliar with any of the following commands, review the SunOS documentation concerning them.

- 1. Log in as root or set your user ID to root.
- 2. Execute the **format** command.
	- a. Type **format.**
	- b. Select the disk to format.
	- c. Select the defect submenu.
	- d. Extract the original defect list.
	- *e.* Commit the defect list to the drive.
	- f. Quit the defect submenu.
	- g. Select the format operation.
	- h. Wait for the verify pass to complete.
	- i. Select the partition submenu.
	- j. Label the disk.
	- k. Quit the partition submenu.
	- I. Quit the format command.
- 3. Type the following command to put the new file system on the **disk:**

### **newfs /dev/rsd2a -c:10**

- 4. Verify the hard disk size with the df command. The size should equal the size of your hard disk.
- 5. Verify the hard disk file system with the **fsck** command.

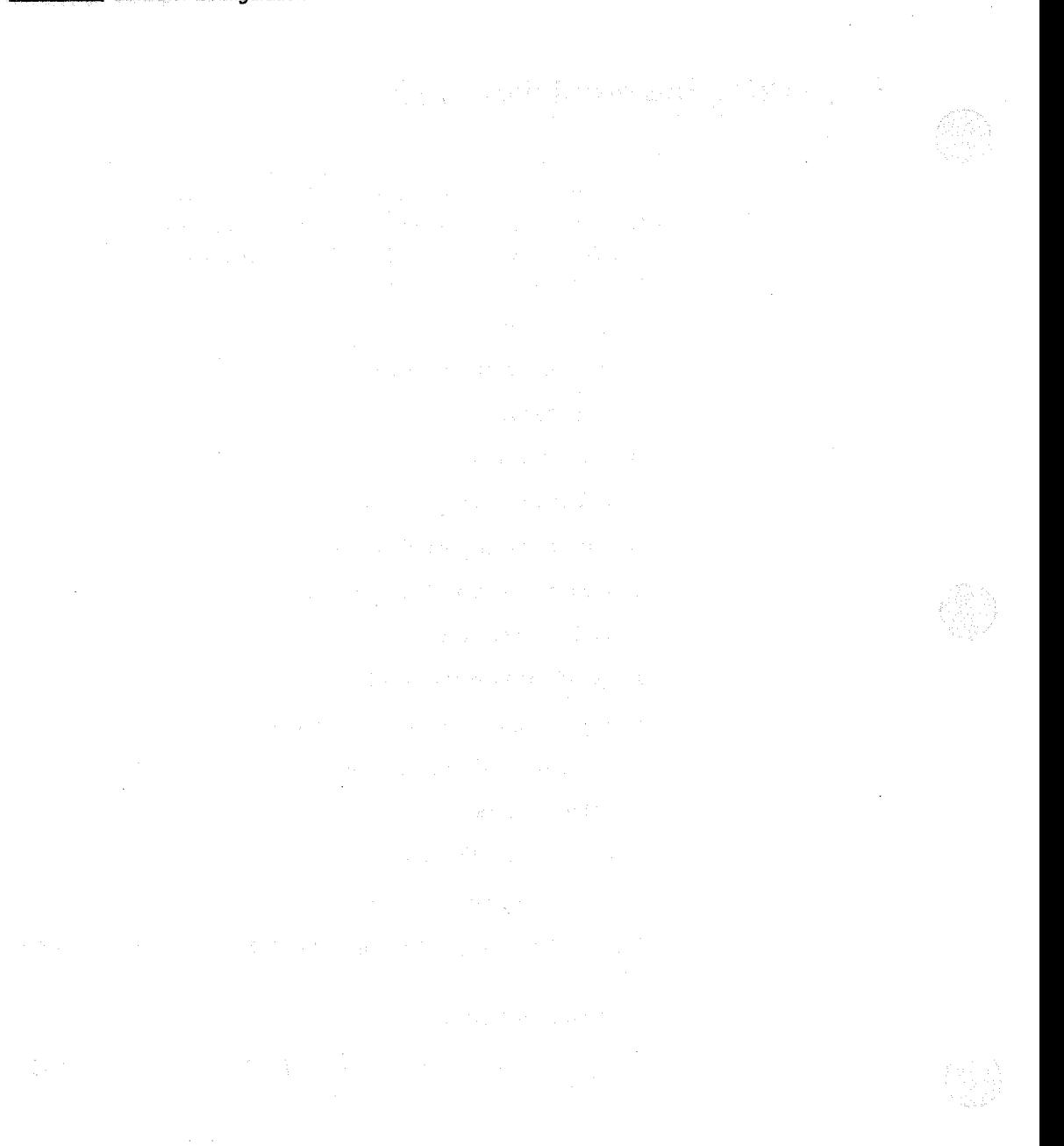